### **COMPREHENSIVE SERVICES**

We offer competitive repair and calibration services, as well as easily accessible documentation and free downloadable resources.

# SELL YOUR SURPLUS

We buy new, used, decommissioned, and surplus parts from every NI series. We work out the best solution to suit your individual needs. We Sell For Cash We Get Credit We Receive a Trade-In Deal

**OBSOLETE NI HARDWARE IN STOCK & READY TO SHIP** 

We stock New, New Surplus, Refurbished, and Reconditioned NI Hardware.

APEX WAVES

**Bridging the gap** between the manufacturer and your legacy test system.

1-800-915-6216
www.apexwaves.com
sales@apexwaves.com

 $\bigtriangledown$ 

All trademarks, brands, and brand names are the property of their respective owners.

Request a Quote CLICK HERE PXI-5406

# **NI Signal Generators Getting Started Guide**

このドキュメントには、日本語ページも含まれています。

This document explains how to install, configure, and test National Instruments signal generators for generating arbitrary and standard function waveforms using National Instruments software.

This document applies to the following devices:

- NI 5402
- NI 5404
- NI 5406
- NI 5412
- NI 5421
- NI 5422
- NI 5441
- NI 5442
- NI 5450
- NI 5451

The *NI Signal Generators Help* includes more information about these devices, including signal generator features and programming.

For free downloads of the most current versions of documentation, visit *ni.com/manuals*. For the latest version of NI-FGEN, visit *ni.com/idnet*.

# Contents

| Conventions                                    | 2  |
|------------------------------------------------|----|
|                                                |    |
| Related Documentation                          |    |
| Verifying the System Requirements              | 3  |
| Unpacking                                      | 4  |
| Verifying the Kit Contents                     | 4  |
| Electromagnetic Interference (EMI) Gasket      | 4  |
| Other Required Items                           | 4  |
| Installing the Software                        | 5  |
| Installing the Hardware                        | 5  |
| Cooling Considerations for PXI and PCI Devices | 6  |
| Installing PXI and PXI Express Modules         | 6  |
| Uninstalling PXI and PXI Express Modules       |    |
| Installing PCI Devices                         | 7  |
| Power On Your Computer or PXI Chassis          | 9  |
| Configuring and Testing in MAX                 | 9  |
| Setting up Synchronization in MAX              | 10 |
| Generating Waveforms Interactively             | 11 |
| Generating a Standard Waveform                 |    |
| Generating an Arbitrary Waveform               |    |
|                                                |    |

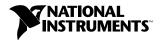

| Generating Waveforms Programmatically | 12 |
|---------------------------------------|----|
| NI-FGEN Examples                      | 13 |
| NI-FGEN Instrument Driver             | 13 |
| Creating and Editing Waveforms        | 13 |
| Appendix A: Front Panels              | 14 |
| Where to Go for Support               |    |

# Conventions

| <>               | Angle brackets that contain numbers separated by an ellipsis represent a range of values associated with a bit or signal name—for example, AO $<03>$ .                                                                                                    |
|------------------|----------------------------------------------------------------------------------------------------|
| []               | Square brackets enclose optional items-for example, [response].                                                                                                    |
| »                | The » symbol leads you through nested menu items and dialog box options to a final action. The sequence <b>File</b> » <b>Page Setup</b> » <b>Options</b> directs you to pull down the <b>File</b> menu, select the <b>Page Setup</b> item, and select <b>Options</b> from the last dialog box.                                                    |
| •                | The • indicates that the following text applies only to a specific product, a specific operating system, or a specific software version.                                                                                                    |
|                  | This icon denotes a tip, which alerts you to advisory information.                                                                                                    |
|                  | This icon denotes a note, which alerts you to important information.                                                                                                    |
|                  | This icon denotes a caution, which advises you of precautions to take to avoid injury, data loss, or a system crash.                                                                                                    |
| <u> </u>         | When symbol is marked on a product, it denotes a warning advising you to take precautions to avoid electrical shock.                                                                                                    |
|                  | When symbol is marked on a product, it denotes a component that may be hot.<br>Touching this component may result in bodily injury.                                                                                                    |
| Bold             | Bold text denotes items that you must select or click in the software, such as menu items and dialog box options. Bold text also denotes parameter names.                                                                                                    |
| italic           | Italic text denotes variables, emphasis, cross-references, or an introduction to<br>a key concept. Italic text also denotes text that is a placeholder for a word or<br>value that you must supply.                                                                                                    |
| monospace        | Text in this font denotes text or characters that you should enter from the keyboard, sections of code, programming examples, and syntax examples. This font is also used for the proper names of disk drives, paths, directories, programs, subprograms, subroutines, device names, functions, operations, variables, filenames, and extensions. |
| monospace bold   | Bold text in this font denotes the messages and responses that the computer<br>automatically prints to the screen. This font also emphasizes lines of code that<br>are different from the other examples.                                                                                                    |
| monospace italic | Italic text in this font denotes text that is a placeholder for a word or value that you must supply.                                                                                                    |

# **Related Documentation**

The following table lists resources referenced in this document and describes where to find them. After you install NI-FGEN, you can access NI-FGEN documentation at **Start**»**All Programs**»**National Instruments**»**NI-FGEN**»**Documentation**. Refer to *ni.com/manuals* to download the latest versions of documentation.

|                                                            | •                                                                                                    |
|------------------------------------------------------------|----------------------------------------------------------------------------------------------------|
| NI Signal Generators Help                                  | Contains information about device-specific content for all NI signal generators, concepts, detailed VI and function references for the NI-FGEN instrument driver, fundamentals of waveforms and video signals, and getting started steps for creating an application with NI-FGEN and your ADE. Located at <b>Start</b> » <b>All Programs</b> » <b>National Instruments</b> » <b>NI-FGEN</b> » <b>Documentation</b> . |
| Device Specifications                                      | Contains detailed information about device performance and specifications.<br>Located at <b>Start</b> » <b>All Programs</b> » <b>National Instruments</b> » <b>NI-FGEN</b> »<br><b>Documentation</b> .                                                                                                    |
| NI-FGEN Instrument Driver<br>Readme                        | Contains important information regarding NI-FGEN, such as new features, supported hardware, system requirements, file locations, and known issues. Located at Start»All Programs»National Instruments»NI-FGEN» Documentation.                                                                                                    |
| FGEN Soft Front Panel Help                                 | Contains information about using the FGEN SFP to interactively generate waveforms. Located at <b>Help</b> » <b>FGEN SFP Help</b> or <b>Help</b> » <b>Show Context Help</b> from within the SFP. For device-specific help, select <b>Help</b> » <b>Hardware-Specific Help</b> in the SFP.                                                                                                    |
| Measurement & Automation<br>Explorer Help for NI-DAQmx     | Contains information on configuring and testing data acquisition (DAQ) devices using Measurement & Automation Explorer (MAX) for NI-DAQmx, and special considerations for operating systems.Located at Help»Help Topics» NI-DAQmx»MAX Help for NI-DAQmx in MAX.                                                                                                    |
| Measurement & Automation<br>Explorer Remote Systems Help   | Contains information about how to configure your remote systems or devices with Measurement & Automation Explorer (MAX). Located at <b>Help</b> » <b>Help Topics</b> » <b>Remote Systems</b> in MAX.                                                                                                    |
| Maintain Forced-Air Cooling<br>Note to Users               | Contains important cooling information for many PXI, PXIe, PCI, and PCIe hardware modules. Ships in the device kit.                                                                                                    |
| Retrofitting Your PXI Module<br>Note to Users              | Contains information for adding an EMI gasket to a PXI module to reduce high-frequency emissions. Ships in the device kit.                                                                                                    |
| Read Me First: Safety and<br>Electromagnetic Compatibility | Contains safety instructions and electromagnetic compatibility (EMC) information for the hardware it accompanies. Ships in the device kit.                                                                                                    |

Table 1. Related Documentation Descriptions and Locations

# Verifying the System Requirements

To use an NI signal generator with NI-FGEN, your system must meet certain requirements.

The *NI-FGEN Instrument Driver Readme* includes more information about minimum and recommended system requirements and supported application development environments (ADEs).

# Unpacking

The device ships in an antistatic envelope to prevent electrostatic discharge (ESD). ESD can damage several components on the device.

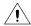

Caution Never touch the exposed pins of connectors.

To avoid damage when handling the device, take the following precautions:

- Ground yourself using a grounding strap or by touching a grounded object.
- Touch the antistatic package to a metal part of your computer chassis before removing the device from the package.

Remove the device from the envelope and inspect it for loose components or any sign of damage. Notify NI if the device appears damaged in any way. Do not install a damaged device into your computer.

Store the device in the antistatic envelope when not in use.

# Verifying the Kit Contents

The following items are included in the NI signal generator kit:

- NI signal generator
- SMB-BNC cable (included with the NI 5404/5412/5421/5422/5441/5442 only)
- NI-FGEN instrument driver DVD sleeve, which contains the following items:
  - NI-FGEN DVD, which includes the NI Signal Generators Help
- NI Analog Waveform Editor CD. Eligible hardware kits (NI 5412/5421/5422/5441/5442/5450/5451 only) receive an activation license.
- NI Modulation Toolkit CD. Eligible hardware kits (NI 5441/5442/5450/5451 only) receive an activation license.
- The following documents:
  - NI Signal Generators Getting Started Guide
  - The specifications document for the NI signal generator
  - Read Me First: Safety and Electromagnetic Compatibility
  - Maintain Forced-Air Cooling Note to Users (except the NI 5404 devices)
  - Retrofitting Your PXI Module Note to Users (NI 5402/5406/5412/5421/5422/5441 only)

### Electromagnetic Interference (EMI) Gasket

The kit may also include an EMI gasket.

The *Retrofitting Your PXI Module Note to Users* describes under what conditions you should install the gasket. If needed, the gasket should be installed during the installation of your PXI module.

#### **Related Information**

Installing PXI and PXI Express Modules on page 6

### **Other Required Items**

In addition to the items contained in the kit, you need the following items to install your device:

1/8 in. Phillips head screwdriver

• Cables appropriate for use with your device

### For PXI devices

- A PXI chassis, a PXI/SCXI combination chassis, or a PXI/CompactPCI chassis and chassis documentation
- A PXI controller or MXI bridge

### For PXI Express devices

- A PXI Express chassis and chassis documentation
- A PXI Express controller or a MXI-Express bridge

### For PCI devices

• A desktop computer with its documentation

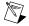

**Note** If your application uses NI-TClk synchronization, you must use a RTSI cable to connect the devices (PCI NI-DAQmx devices only).

# Installing the Software

The NI-FGEN DVD, included with your device, installs the instrument driver for all NI signal generators. The NI-FGEN DVD also includes the FGEN Soft Front Panel (SFP), which is an easy-to-use, interactive tool that helps you quickly begin working with the NI signal generator.

To install NI-FGEN, complete the following steps:

- 1. [Optional] If you are developing an application for the NI signal generator, install an ADE, such as LabVIEW or LabWindows<sup>™</sup>/CVI<sup>™</sup>.
- 2. Insert the NI-FGEN DVD. The NI-FGEN installer should open automatically.

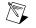

**Note** If the installation window does not appear, navigate to the DVD drive, double-click the drive, and double-click setup.exe.

3. Follow the instructions in the installation prompts. For installation troubleshooting information contact NI technical support or visit *ni.com/support*.

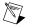

**Note** If you are using Windows Vista, you may see access and security messages during installation. Accept the prompts to complete the installation.

- 4. When the installer completes, a dialog box appears that asks if you want to restart, shut down, or restart later. Select **Restart**.
- 5. If you are using a system running the LabVIEW Real-Time Module, download NI-FGEN to the target using Measurement & Automation Explorer (MAX). Refer to the *MAX Explorer Remote Systems Help*.

# Installing the Hardware

The following sections contain information about installing hardware for PXI, PXI Express, and PCI platforms.

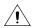

**Caution** You must power off and unplug the computer or chassis before installing the device.

To prevent damage to the device caused by ESD or contamination, handle the device using the edges or the metal bracket. Refer to the *Read Me First: Safety and Electromagnetic Compatibility* document for more information about handling your device.

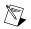

**Note** You must install the software before installing the hardware.

# **Cooling Considerations for PXI and PCI Devices**

You must maintain an acceptable operating temperature for your device.

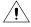

**Caution** When installing an NI-DAQmx device (except the NI 5404), follow the guidelines in the *Maintain Forced-Air Cooling Note to Users* document included in the kit to ensure that the device is cooled effectively.

### **Thermal Shutdown**

If the device temperature rises above the maximum operating temperature, the device shuts down and MAX or NI-FGEN notifies you with an error message.

For information about the operating temperatures for your device, refer to the device specifications. To re-enable the device after thermal shutdown, you must perform a hard reset, using one of the following methods:

- Power off the computer or chassis that contains the device. After the device has cooled, power on the computer or chassis and reboot the controller, if necessary.
- Call the niFgen Reset Device VI or the niFgen ResetDevice function.
- Perform a device reset in MAX. The *Measurement & Automation Explorer Help* for NI-DAQmx contains information about resetting a device in MAX.

Review the guidelines in the *Maintain Forced-Air Cooling Note to Users* and make any necessary adjustments. The thermal shutdown error is reported until the device has cooled to an acceptable operating temperature and has been reset successfully.

# Installing PXI and PXI Express Modules

Refer to the chassis documentation to determine which slots are designated for PXI Express modules.

To install PXI devices in either a PXI chassis, a PXI/SCXI combination chassis, or a PXI/CompactPCI chassis or to install PXI Express devices in a PXI Express chassis, complete the following steps:

- 1. Power off and unplug the chassis.
- 2. [Optional] If you need to use the provided EMI gasket to reduce high-frequency emissions, install it now. The *Retrofitting Your PXI Module Note to Users* contains information about installing the gasket.
- 3. Position the chassis so that inlet and outlet vents are not obstructed. For more information about optimal chassis setup, refer to the chassis documentation.
- 4. Make sure that the ejector handle is in the unlatched (downward) position.
- 5. Hold the module by the ejector handle and slide it into an empty slot. Make sure that the base engages with the guides in the chassis, as shown in the following figure.

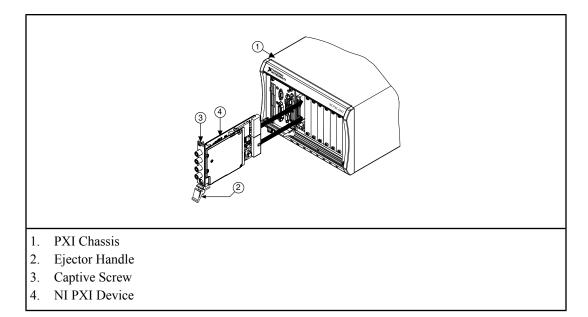

### Figure 1. PXI Installation

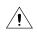

**Caution** Performance may suffer if both screws are not tightened properly.

- 6. Slide the module completely into the chassis and latch it by pulling up on the ejector handle. Tighten the captive screws at the top and bottom of the module front panel.
- 7. Verify that the chassis exhaust fans are operable and free of dust and other contaminants restricting airflow. You must provide adequate cooling to prevent your device from overheating.
- 8. Plug in the chassis.

### **Related Information**

Cooling Considerations for PXI and PCI Devices on page 6

### Uninstalling PXI and PXI Express Modules

When removing modules, you must power down the chassis.

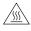

**Hot Surface** During operation, the metal surfaces of devices may become hot. Be careful when removing the device from the chassis or when moving it to a different peripheral slot. When removing the device, hold it by only the ejector handle and front panel.

Ensure that you are grounded with a grounding strap or are touching a grounded metal surface. To avoid ESD, do not touch the exposed connector pins or any exposed circuitry on the device. When not in use, devices should be stored in the original antistatic envelope to avoid damage.

# Installing PCI Devices

To install the PCI device, complete the following steps:

- 1. Power off and unplug the PC.
- 2. Remove the PC cover.

3. Insert the device into an open PCI slot, as shown in the following figure.

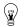

**Tip** To maximize airflow and extend the life of the device, leave any adjacent PCI slots empty.

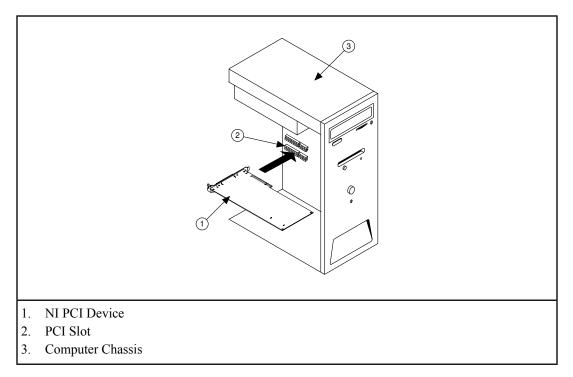

### Figure 2. PCI Installation

4. Secure the device with a screw.

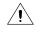

**Caution** It is important to completely screw the device into the PCI slot both for mechanical stability and for a solid ground connection, which reduces electrical noise. Improperly secured devices may affect the accuracy of device specifications.

Some computer manufacturers use a securing lever made of plastic to secure PCI devices; such a lever is unacceptable and must be removed. Use the screw provided in the kit to secure the device. Otherwise, you must use a different computer chassis.

- 5. Verify that the computer exhaust fans are operable and free of dust and other contaminants restricting airflow. You must provide adequate cooling to prevent your device from overheating.
- 6. Replace the PC cover.
- 7. Plug in the PC.

### **Related Information**

Cooling Considerations for PXI and PCI Devices on page 6

Windows recognizes any newly installed device the first time you restart the computer after hardware is installed. On some Windows systems, the Found New Hardware wizard opens with a dialog box for every NI device installed. **Install the software automatically (Recommended)** is selected by default. Click **Next** or **Yes** to install the software for each device.

- PXI or PXI Express devices controlled using MXI—Power the PXI chassis before you power on the PC.
- PCI devices—Verify that spread-spectrum clocking is enabled in the PC BIOS. Refer to the PC user documentation for information about how to verify this setting if it is available.

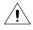

**Caution** Spread-spectrum clocking varies the clock signal to spread the timing clock signal over a small frequency range. Disabling spread-spectrum clocking may affect the accuracy of the signal generator specifications.

# **Configuring and Testing in MAX**

Complete the following steps to configure and test your device:

- 1. Launch MAX.
- 2. In the configuration pane, double-click **Devices and Interfaces** and expand the **NI-DAQmx Devices** folder.

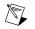

**Note** If you are using a remote RT target, expand **Remote Systems**, find and expand your target, and then expand **Devices and Interfaces**.

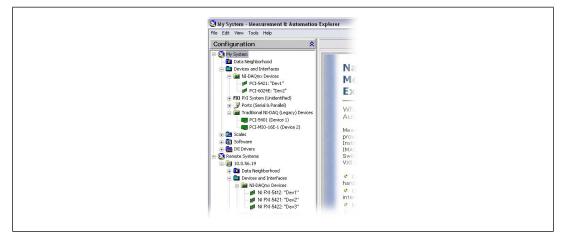

Figure 3. MAX Configuration Pane

3. Check that your device appears under **Devices and Interfaces**. If your device does not appear, press <F5> to refresh the view in MAX. If the device is still not recognized, refer to *ni.com/support*.

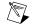

**Note** If you are using a MXI interface to control a PXI or PXI Express chassis and encounter performance or initialization issues, refer to your MXI documentation to verify the system requirements and to ensure that the MXI interface is properly configured. Software optimization might be necessary. For MXI-3 optimization, select **Start\*All** 

**Programs**»**National Instruments MXI-3**»**MXI-3 Optimization**. MXI-4 and MXI-Express optimization are performed automatically by the hardware.

4. Perform a device self-test to verify installation by right-clicking the device and selecting **Self-Test**. A dialog box appears and indicates whether the device passed the test. When the self-test finishes, a message indicates either successful verification or that an error occurred.

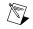

**Note** If the device does not pass the self-test, reboot your system and repeat steps 1 through 4. If the device still does not pass the self-test, refer to *ni.com/support*.

- 5. Configure the device settings by completing the following steps:
  - a. Record the device number or device name assigned to the device. You need this number when programming the device.
    - The assigned device name is appended to the device in its configuration tree label. For example, after installing the NI 5421, the device configuration tree label may appear as **NI PXI-5421: <Dev1>**, where **Dev1** is the device name. When developing your application, the resource name for your device is the device name MAX assigned to the device. You can rename NI-DAQmx devices by right-clicking the device and selecting **Rename**.
  - b. PCI only—Right-click the NI signal generator in the list and select Properties.
  - c. PCI only—Select the appropriate tab to set the configuration options. The configuration options you see depend on the device.
  - d. Click **OK** to close the window.

# Setting up Synchronization in MAX

If you plan to share triggers or clocks to synchronize the devices, you must identify or configure certain components in MAX.

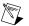

**Note** The following sections contain information required for any type of synchronization, including NI-TClk synchronization. For information about NI-TClk synchronization, refer to **Programming**»**NI-TClk Synchronization Help** in the *NI Signal Generators Help*.

# **PXI** Devices

Identify the PXI system controller by completing the following steps:

- 1. In the MAX Configuration tree under **Devices and Interfaces**, right-click **PXI System**»**Identify As** and select your controller from the list. For example, select **External PC** if you are using a MXI controller in an external PC.
- 2. Expand the PXI System tree and select the chassis name to identify the chassis you are using.

### PXI Express devices controlled using MXI-Express

Identify the PXI Express system controller in the MAX Configuration tree under **Devices and Interfaces** by right-clicking **PXI System**»**Identify As**, and selecting **External PC**. Your chassis is automatically identified.

### PXI Express devices controlled using a PXI Express controller

PXI Express controllers installed in a PXI Express chassis are automatically identified in MAX.

# **PCI** Devices

Configure the RTSI cable by completing the following steps:

- 1. Connect a RTSI cable between the PCI devices to physically share triggers or clocks.
- 2. In the MAX Configuration tree under Devices and Interfaces, right-click NI-DAQmx Devices.
- 3. Select Create New NI-DAQmx Device»RTSI Cable.
- 4. To add a device to a RTSI cable, right-click on the RTSI cable name in the Configuration tree and select Add Device to RTSI Cable.

# **Generating Waveforms Interactively**

You can interactively generate arbitrary and standard function waveforms using the FGEN Soft Front Panel (SFP).

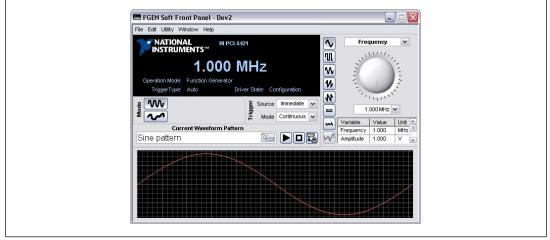

Figure 4. FGEN Soft Front Panel

# **Generating a Standard Waveform**

To generate a standard waveform using the FGEN Soft Front Panel, complete the following steps:

**Note** The NI 5450 does not support standard waveform generation. You can use arbitrary waveform generation when using the NI 5450 and the FGEN SFP.

- 1. Launch the FGEN SFP from Start»All Programs»National Instruments»NI-FGEN»FGEN Soft Front Panel.
- Verify that the device you installed appears on the FGEN SFP display. You can choose a different signal generator by navigating to Edit>Device Configuration to launch the device configuration dialog box and selecting a device from the Device list.
- 3. Click the **Standard Function Mode** button (**WD**) to configure your device for standard function generation.
- 4. Set the frequency, amplitude, offset, and type of waveform that you want to generate by using the drop-down listbox to choose the setting to configure and then using the knob to control the value.

5. Click the **Run** button (**b**) to initiate waveform generation.

The FGEN SFP default settings instruct the signal generator to generate a continuous sine wave at a frequency of 1 MHz, with a peak-to-peak amplitude of 1 V into a 50  $\Omega$  load, and no offset. The *FGEN SFP Help* includes more information about the FGEN SFP.

# **Generating an Arbitrary Waveform**

To generate an arbitrary waveform using the FGEN Soft Front Panel, complete the following steps:

 $\mathbb{N}$ 

**Note** NI 5402/5404/5406 devices do not support arbitrary waveform generation.

- 1. Launch the FGEN SFP from Start»All Programs»National Instruments»NI-FGEN»FGEN Soft Front Panel.
- 2. Verify that the device you installed appears on the FGEN SFP display. You can choose a different signal generator by navigating to **Edit**»**Device Configuration** to launch the device configuration dialog box and selecting a device from the **Device** list.
- 3. (NI 5450/5451 only) Select a channel from the **Channel** list where you want the waveform configured. When using the NI 5450/5451 to generate waveforms on multiple channels, perform steps 4 through 8 to load a waveform on to each channel on which you want to generate.
- 4. Click the **Single Arbitrary Waveform Mode** button (**M**) to configure your device for arbitrary waveform generation.
- 5. Click the **Download Waveform** button (See) to download a waveform to the device onboard memory.
- 6. Select Load Waveform from disk. The Select File dialog box opens and displays waveform example files. You also can download a waveform by selecting File»Load New Waveform. For the installation location of the example waveforms, refer to the *NI-FGEN Instrument Driver Readme*.
- 7. Select a waveform such as arbMode-sine.lvm and click **OK**. The File Load dialog box and Waveform Preview window launch. You can close or minimize the Waveform Preview window.
- 8. In the File Load dialog box, select one of the following settings from the **Waveform** drop-down listbox:
  - NI 5412—sine, 16MHz@40MS/s
  - All other signal generators—sine, 40MHz@100MS/s
- 9. Click OK.
- 10. Click the **Run** button to initiate waveform generation. To optimize the sine wave shape, select **Edit**»**Device Configuration**, and change the filter settings.

The FGEN SFP default settings instruct the arbitrary waveform generator to generate a continuous sine wave, with a peak-to-peak amplitude of 1 V into a 50  $\Omega$  load, and no offset. The *FGEN SFP Help* includes more information about the FGEN SFP.

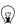

Tip You can use the NI Analog Waveform Editor to create arbitrary waveform files.

# **Generating Waveforms Programmatically**

You can control your signal generator programmatically with an ADE using the supplied NI-FGEN Interchangeable Virtual Instrument (IVI) driver. You also can run the NI-FGEN examples to demonstrate the functionality of your device.

# **NI-FGEN Examples**

Examples demonstrate the functionality of the device, serving as programming models and building blocks for your own applications.

The NI Example Finder is a utility available for some software applications that organizes examples into categories and allows you to easily browse and search installed examples. You can see descriptions and compatible hardware models for each example or see all the examples compatible with one particular hardware model.

Example locations are shown in the following table.

| Software Application                                 | Locating Examples                                                                                                    |  |
|------------------------------------------------------|----------------------------------------------------------------------------------------------------|--|
| LabVIEW or LabWindows <sup>™</sup> /CVI <sup>™</sup> | Locate examples with the NI Example Finder. Within<br>LabVIEW or LabWindows/CVI, select Help»Find<br>Examples and navigate to Hardware Input and<br>Output»Modular Instruments.                                                                                                    |  |
| ANSI C or Visual Basic                               | <pre>Locate examples in the<br/><nidocdir>\NI-FGEN\examples directory, where<br/><nidocdir> is one of the following directories:<br/>• (Windows 2000/XP) Documents and<br/>Settings\All Users\Shared<br/>Documents\National Instruments<br/>• (Windows Vista)<br/>Users\Public\Documents\National<br/>Instruments</nidocdir></nidocdir></pre> |  |

### Table 2. NI-FGEN Example Locations

### **NI-FGEN Instrument Driver**

The NI-FGEN API features a set of operations and attributes that exercise all the functionality of the device, including configuration, control, and other device-specific functions.

The NI Signal Generators Help includes information about programming with NI-FGEN.

# **Creating and Editing Waveforms**

The NI Analog Waveform Editor is an interactive software tool for creating and editing analog waveforms.

To view or edit existing waveforms, you can open and resample data files saved in binary or ASCII file formats. Once a waveform is imported, you can view and edit your waveforms. You can also create new waveforms by selecting from a library of more than 20 waveform primitives or by entering mathematical expressions.

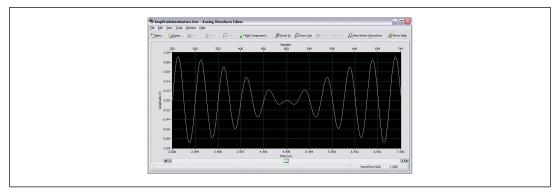

Figure 5. The NI Analog Waveform Editor

- Ŷ
- **Tip** The NI Analog Waveform Editor can be activated with the serial number provided in the kits with an eligible hardware purchase. You can also purchase the NI Analog Waveform Editor at *ni.com*.

# **Appendix A: Front Panels**

This section contains front panel connector figures and connector description tables that describe the signal connection options for NI signal generators.

The *NI Signal Generators Help* includes signal descriptions, connector pin assignments, and routing information.

# NI PXI/PCI-5402/5406

The NI 5402 is a 20 MHz bandwidth,14-bit arbitrary function generator. The NI 5406 is a 40 MHz bandwidth, 16-bit arbitrary function generator. These devices have four BNC connectors, as shown in the following figure. Signal descriptions are listed in the following table.

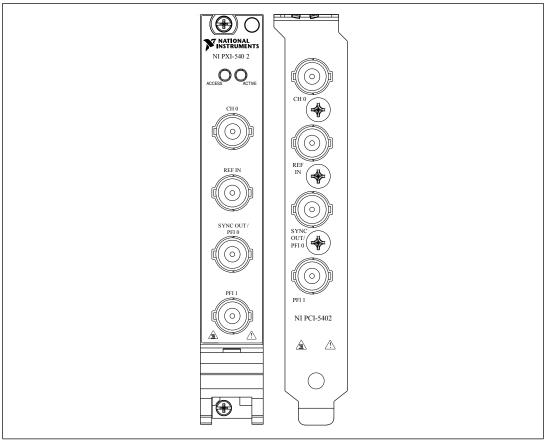

Figure 6. NI PXI/PCI-5402 Front Panel (NI PXI/PCI-5406 devices include the same connectors)

| Connector      | Access       | Function                                                                                                    |
|----------------|--------------|----------------------------------------------------------------------------------------------------|
| СН 0           | Output       | Provides the waveform output.                                                                                                    |
| REF IN         | Input        | Accepts a PLL Reference clock from<br>an external source and can frequency<br>lock the Sample clock timebase to<br>the external Reference clock.                                                                                                    |
| SYNC OUT/PFI 0 | Input/Output | Provides a TTL-level output of the<br>waveform being generated on CH 0.<br>SYNC OUT/ PFI 0 can also be<br>configured to accept a trigger from<br>an external source that can start or<br>step through waveform generation<br>or can route signals from several<br>clock, event, and trigger sources. |

### Table 3. NI PXI/PCI-5402/5406 Front Panel Connectors

| Connector | Access       | Function                                                                                                    |
|-----------|--------------|----------------------------------------------------------------------------------------------------|
| PFI 1     | Input/Output | Accepts a trigger from an external<br>source that can start or step through<br>waveform generation or can route<br>signals from several clock, event,<br>and trigger sources. |

# NI PXI-5404

The NI PXI-5404 is a 100 MHz frequency generator. The NI PXI-5404 has five SMB connectors, as shown in the following figure. Signal descriptions are listed in the following table.

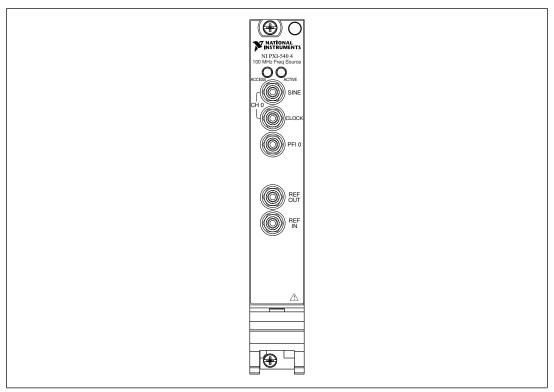

Figure 7. NI PXI-5404 Front Panel

### Table 4. NI PXI-5404 Front Panel Connectors

| Connector | Access | Function                                                                                 |
|-----------|--------|------------------------------------------------------------------------------------------|
| SINE      | Output | Provides a sine waveform of the desired frequency output.                                |
| CLOCK     | Output | Provides a TTL version of the sine<br>waveform being generated at the<br>SINE connector. |

| Connector | Access       | Function                                                                                                    |
|-----------|--------------|----------------------------------------------------------------------------------------------------|
| PFI 0     | Input/Output | Accepts either a TTL signal to start<br>waveform generation, or provides an<br>output to synchronize—or<br>trigger—other devices at a certain<br>time within waveform generation. |
| REF OUT   | Output       | Routes signals from the PXI<br>backplane clock, PXI trigger lines,<br>or a divided-down version of<br>the internal NI 5404 clock.                                                 |
| REF IN    | Input        | Accepts a PLL Reference clock from<br>an external source and can frequency<br>lock the NI PXI-5404 Sample clock<br>timebase to the external Reference<br>clock.                   |

### NI PXI/PCI-5412/5421/5422/5441

The NI 5412 is a 100 MS/s, 20 MHz, 14-bit arbitrary waveform generator. The NI 5421 is a 100 MS/s, 43 MHz, 16-bit arbitrary waveform generator. The NI 5422 is a 200 MS/s, 80 MHz, 16-bit arbitrary waveform generator. The NI 5441 is a 100 MS/s, 43 MHz, 16-bit arbitrary waveform generator with onboard signal processing (OSP). These devices have up to five connectors—four SMB connectors and one 68-pin male VHDCI connector, as shown in the following figure. Signal descriptions are listed in the following table.

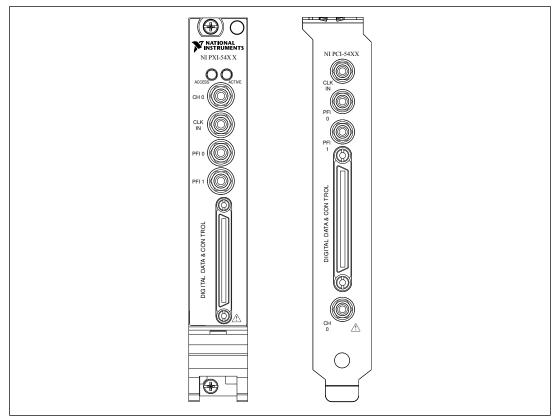

Figure 8. NI PXI/PCI-5421 Front Panel (NI PXI/PCI-5412/5422/5441 devices are similar)

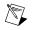

**Note** The DIGITAL DATA & CONTROL (DDC) connector is not available on the NI 5412 or the NI 5421/5422 with the 8 MB memory option.

| Connector | Access | Function                                                                                                    |
|-----------|--------|----------------------------------------------------------------------------------------------------|
| СН 0      | Output | Provides the waveform output.                                                                                                    |
| CLK IN    | Input  | Accepts a PLL Reference clock from<br>an external source and can frequency<br>lock the Sample clock timebase to<br>the external Reference clock. The<br>signal on this connector can also be<br>used as a Sample clock source. |

| Table 5  | -5412/5421/54 | 422/5441  | Front Panel | Connectors |
|----------|---------------|-----------|-------------|------------|
| Table 5. | -3412/3421/34 | 422/04411 | FION Fanel  | Connectors |

| Connector                       | Access       | Function                                                                                                    |
|---------------------------------|--------------|----------------------------------------------------------------------------------------------------|
| PFI 0                           | Input/Output | Accepts a trigger from an external<br>source that can start or step through<br>waveform generation, or can route<br>signals out from several clock, event,<br>and trigger sources. |
| PFI 1                           | Input/Output | Accepts a trigger from an external<br>source that can start or step through<br>waveform generation or can route<br>signals from several clock, event,<br>and trigger sources.      |
| DIGITAL DATA & CONTROL<br>(DDC) | Input/Output | Routes the 16-bit digital pattern<br>outputs, digital pattern clock output,<br>trigger outputs, trigger inputs, and a<br>clock input.                                              |

# NI PXIe-5442

The NI 5442 is a PXI Express, 100 MS/s, 43 MHz, 16-bit arbitrary waveform generator with OSP. The NI 5442 has four SMB connectors, as shown in the following figure. Signal descriptions are listed in the following table.

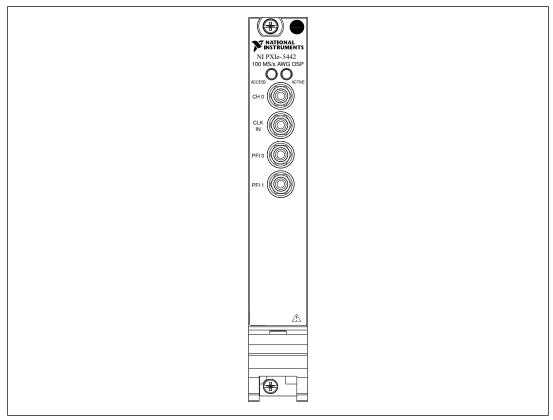

Figure 9. NI PXIe-5442 Front Panel

| Table 6. NI PXIe-5442 Front Panel Connectors |
|----------------------------------------------|
|                                              |

| Connector | Access       | Function                                                                                                    |
|-----------|--------------|----------------------------------------------------------------------------------------------------|
| СН 0      | Output       | Provides the waveform output.                                                                                                    |
| CLK IN    | Input        | Accepts a PLL Reference clock from<br>an external source and can frequency<br>lock the Sample clock timebase to<br>the external Reference clock. The<br>signal on this connector can also be<br>used as a Sample clock source. |
| PFI 0     | Input/Output | Accepts a trigger from an external<br>source that can start or step through<br>waveform generation or can route<br>signals from several clock, event,<br>and trigger sources.                                                  |

| Connector | Access | Function                                                                                                    |
|-----------|--------|----------------------------------------------------------------------------------------------------|
| PFI 1     |        | Accepts a trigger from an external<br>source that can start or step through<br>waveform generation or can route<br>signals from several clock, event,<br>and trigger sources. |

### NI PXIe-5450/5451

The NI 5450 is a two-slot PXI Express, 400 MS/s, 120 MHz, dual-channel,16-bit arbitrary waveform generator with onboard signal processing (OSP). The NI 5451 is a two-slot PXI Express, 400 MS/s, 135 MHz, dual-channel,16-bit arbitrary waveform generator with onboard signal processing (OSP) and 160 MHz of digital upconverter bandwidth. These devices have six SMA connectors and two SMB connectors, as shown in the following figure. Signal descriptions are listed in the following table.

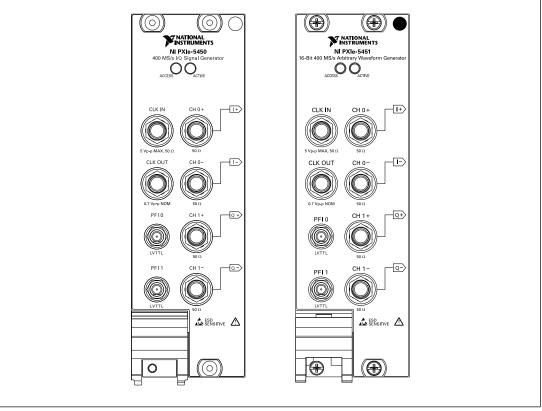

Figure 10. NI PXIe-5450/5451 Front Panels

| Connector | Access       | Function                                                                                                    |
|-----------|--------------|----------------------------------------------------------------------------------------------------|
| CH 0+/I+  | Output       | Provides differential waveform<br>output for channel 0. The NI 5451<br>provides single-ended waveform<br>output on channel 0+.                                                |
| CH 0–/I–  | Output       | Provides complementary differential waveform output for channel 0.                                                                                                    |
| CH 1+/Q+  | Output       | Provides differential waveform<br>output for channel 1. The NI 5451<br>provides single-ended waveform<br>output on channel 1+.                                                |
| CH 1-/Q-  | Output       | Provides complementary differential waveform output for channel 1.                                                                                                    |
| CLK IN    | Input        | Accepts an external clock that can<br>be used as a Reference clock, a<br>Sample clock, or a Sample clock<br>timebase.                                                         |
| CLK OUT   | Output       | Provides a clock signal that can be shared by other devices.                                                                                                    |
| PFI 0     | Input/Output | Accepts a trigger from an external<br>source that can start or step through<br>waveform generation or can route<br>signals from several clock, event,<br>and trigger sources. |
| PFI 1     | Input/Output | Accepts a trigger from an external<br>source that can start or step through<br>waveform generation or can route<br>signals from several clock, event,<br>and trigger sources. |

Table 7. NI PXIe-5450/5451 Front Panel Connectors

# Where to Go for Support

The National Instruments Web site is your complete resource for technical support. At *ni.com/support* you have access to everything from troubleshooting and application development self-help resources to email and phone assistance from NI Application Engineers.

A Declaration of Conformity (DoC) is our claim of compliance with the Council of the European Communities using the manufacturer's declaration of conformity. This system affords the user protection for electronic compatibility (EMC) and product safety. You can obtain the DoC for your product by visiting *ni.com/certification*. If your product supports calibration, you can obtain the calibration certificate for your product at *ni.com/calibration*.

National Instruments corporate headquarters is located at 11500 North Mopac Expressway, Austin, Texas, 78759-3504. National Instruments also has offices located around the world to help address your support needs. For telephone support in the United States, create your service request at *ni.com/support* 

and follow the calling instructions or dial 512 795 8248. For telephone support outside the United States, contact your local branch office.

Australia 1800 300 800, Austria 43 0 662 45 79 90 0, Belgium 32 0 2 757 00 20, Brazil 55 11 3262 3599, Canada 800 433 3488, China 86 21 6555 7838, Czech Republic 420 224 235 774, Denmark 45 45 76 26 00, Finland 385 0 9 725 725 11, France 33 0 1 48 14 24 24, Germany 49 0 89 741 31 30, India 91 80 41190000, Israel 972 0 3 6393737, Italy 39 02 413091, Japan 81 3 5472 2970, Korea 82 02 3451 3400, Lebanon 961 0 1 33 28 28, Malaysia 1800 887710, Mexico 01 800 010 0793, Netherlands 31 0 348 433 466, New Zealand 0800 553 322, Norway 47 0 66 90 76 60, Poland 48 22 328 90 10, Portugal 351 210 311 210, Russia 7 495 783 68 51, Singapore 1800 226 5886, Slovenia 386 3 425 42 00, South Africa 27 0 11 805 8197, Spain 34 91 640 0085, Sweden 46 0 8 587 895 00, Switzerland 41 56 200 51 51, Taiwan 886 02 2377 2222, Thailand 662 278 6777, Turkey 90 212 279 3031, United Kingdom 44 0 1635 523545

National Instruments, NI, ni.com, and LabVIEW are trademarks of National Instruments Corporation. Refer to the *Terms of Use* section on ni.com/legal for more information about National Instruments trademarks. Other product and company names mentioned herein are trademarks or trade names of their respective companies. For patents covering National Instruments products/technology, refer to the appropriate location: **Helps/Patents** in your software, the patents.txt file on your CD, or the *National Instruments Patent Notice* at ni.com/patents.